# **Network Installation Guide**

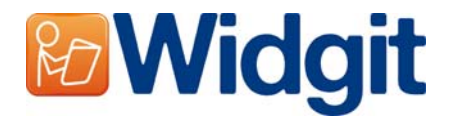

To install Widgit Products onto a network, you should perform an administrative install. This will allow you to create a pre-configured installer that contains your preferred folder locations, and your serial number.

Before creating the administrative install, you should make sure you know your serial number, the proxy server settings for your network, and the network locations where you want to install the application files.

### **Folder Information**

The installer needs to know five paths. These are:

#### **Program Files**

The Program Files will always be installed into the 'Program Files' directory of the target machine. This is not configurable.

### **Shared Application Data**

The "Shared Application Data" folder contains files such as wordlists, which are not normally visible directly to users of the program. They should be readable by all users of the program, and writeable by 'Power Users' (for example, teachers as opposed to students, on a school network.)

The default location for these files is CSIDL\_COMMON\_APPDATA. On a stand-alone machine, this would normally be "C:\Documents and Settings\All Users\Application Data"

#### **Shared Documents**

The "Shared Documents" folder contains files such as environments, which will be loaded by users of the program. They should be readable by all users of the program, and writeable by 'Power Users'.

The default location for these files is CSIDL\_COMMON\_DOCUMENTS. On a stand-alone machine, this would normally be "C:\Documents and Settings\All Users\Documents"

#### **User Application Data**

The "User Application Data" folder contains the application settings for each user. This area must be writeable by all users of the program. Ideally, it should be different for each logged-on user so that they can each have their own settings.

The default location for these files is CSIDL\_APPDATA. On a stand-alone machine, this would normally be "C:\Documents and Settings\<username>\Application Data"

#### **User Documents**

The "User Documents" folder contains the documents that each user will create. This area must be writeable by all users of the program. Ideally, it should be different for each logged-on user so that they can each have their own documents.

The default location for these files is CSIDL\_DOCUMENTS. On a stand-alone machine, this would normally be "C:\Documents and Settings\<username>\Application Data"

## **Installing Network Files**

When you are creating the administrative install, if your "Shared Application Data" and/or "Shared Documents" are on a network share, the files that are needed for these locations will be copied. This is to prevent the files being reinstalled multiple times when the program is installed on the target machines.

It is therefore important that when creating the administrative install, you do so as a user that has write access to these directories.

### **Software Activation**

Once the software is installed, it must be activated. You will have a serial number supplied with the software that you can use to perform activations. If you are installing the software on a network, your serial number will be able to activate many installations of the program.

The software activates itself automatically during installation on the target machine, using the serial number you provide when you create the administrative install. This requires a connection to the internet. If your network has a proxy server, you will need to supply the details of this when you create the administrative install, so that the target machines can connect to the activation server.

# **Creating the MSI**

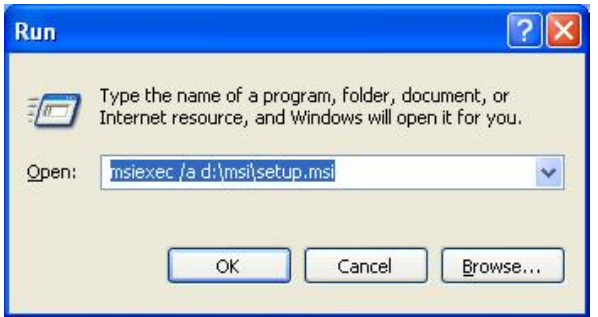

Insert the application CD. Go go 'Run' from the 'Start' menu, and enter "msiexec /a d:\msi\setup.msi". (If your CD-Rom drive has a different drive letter than D, make sure you type this instead.)

The administrative installation will begin. After a pause (which may be some time on some computers). Click **'Next'** on the first dialog to continue.

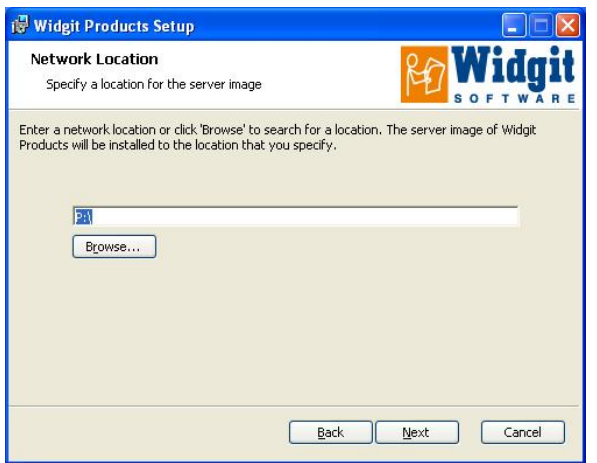

On the next screen, you will be prompted for a location to create your installation image. This is the setup msi file (and other supporting files) that the target machines will use to perform their own installation. Browse to a location on your network where you want to create the files.

**Remember: An administrative installation will not install the program. It will save your installation choices and use them to create a new MSI installer.** 

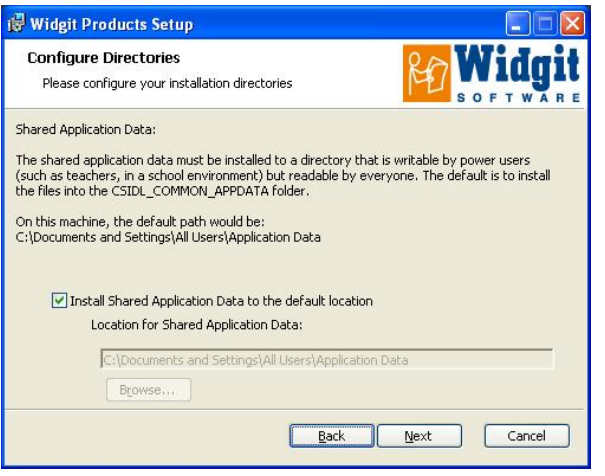

Widgit Products Setup **Configure Directories** Please configure your installation directories You have selected to install the Shared Application Data into: C:\Documents and Settings\All Users\Application Data If this location is on a network share, you do not want the installer to copy these files every<br>time it is run. Instead, the files should be copied now. Please specify if this path is a network share. If it is, the files will be copied immediately.<br>Otherwise they will be installed as part of the created msi package. If you wish the files to be installed to a network share, please ensure you currently have write<br>permissions to this location. The location listed above is on a network share Back Next Cancel

On the next screen, you will be asked for the location of the "Shared Application Data" folder. Enter the full path to the folder you have chosen, as it would be seen by the target machines.

On the following screen, you are asked if you are installing to a network share. If you check the box to indicate that this is the case, the files will be automatically copied to the correct place, and they will *not* be installed when you install the created MSI on the target machines.

### These two steps are then repeated for the "Shared Documents" folder.

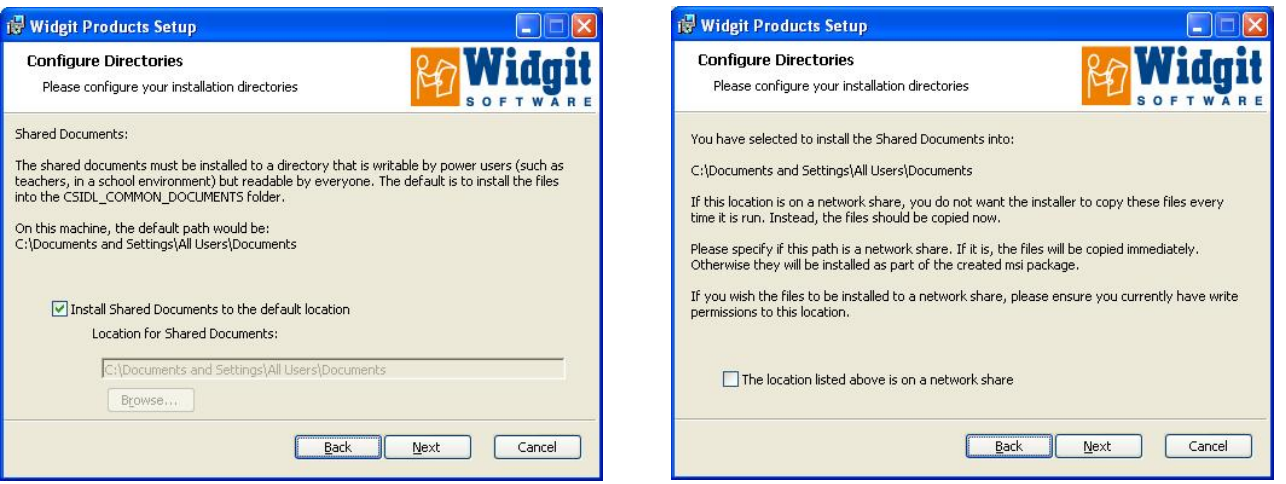

The next two screens will prompt you for the location of the "User Application Data" and "User Documents" folders. You are not asked whether this is a network location, as there are no files installed to these locations by the installer. Files are created in these areas when the program is run.

On the next screen you will be asked to select which applications you would like to activate during the install. You will then be prompted to enter the serial number for each of the products you selected. The serial number(s) will be used for automatic activation when the program is installed on the target machines.

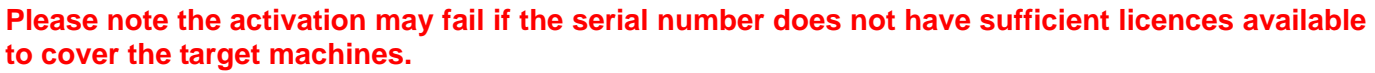

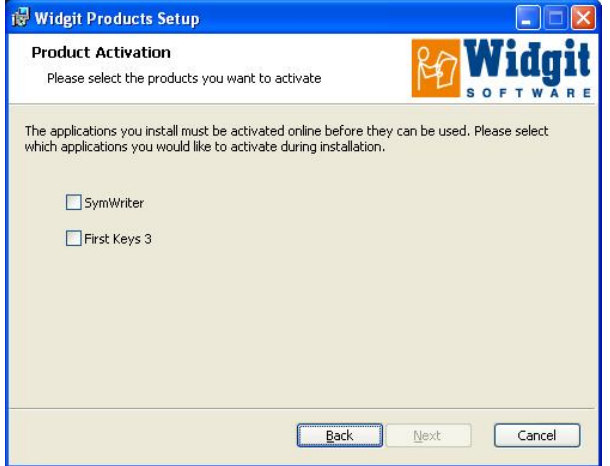

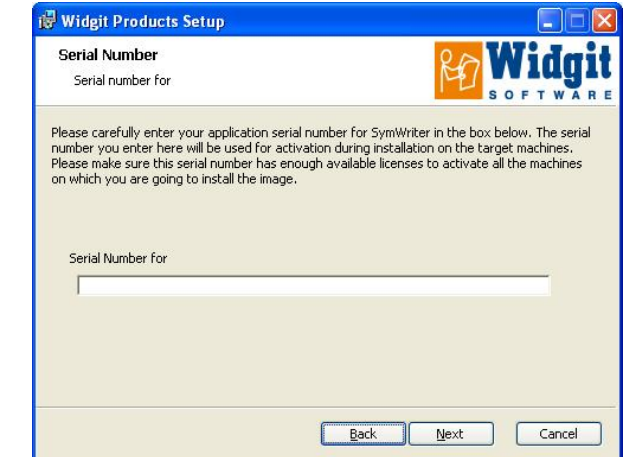

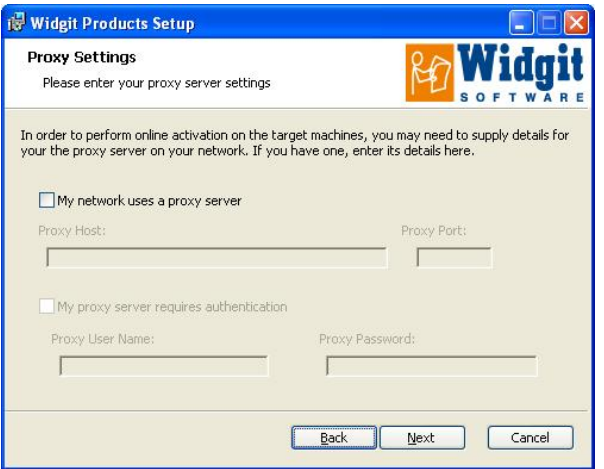

Finally you will be asked for your proxy server details. Please enter them carefully, as if they are incorrect the program will fail to activate on the target machines.

Copying the files and creating the MSI installer will take several minutes.

When the files have been copied and the MSI has been created, you can deploy the MSI across your network as normal (for example via Group Policy or your network management console) or run it on as many clients as you have a license for.

# **Widgit Products Speech Addon**

If you installed the Widgit Products using a full license key you will then be able to deploy the Widgit Speech Addon to your target machines. This will add the high quality SAPI 5 voices for use within the software. The speech\_addon.msi is located in the MSI folder on the installation CD and can be deployed directly to the target machines without the need for an admin install, as there are no settings to configure.

### **Note: If you installed The Widgit Products using a trial serial key the voices available for use within the software are not representative of the full product.**

If you have any questions, please contact support: Widgit Technical Support **T:** 01926 333680 **E:** support@widgit.com